# **NOC**

# Panduan Pengguna Monitor LCD Lampu Latar LED**G2868PQU**

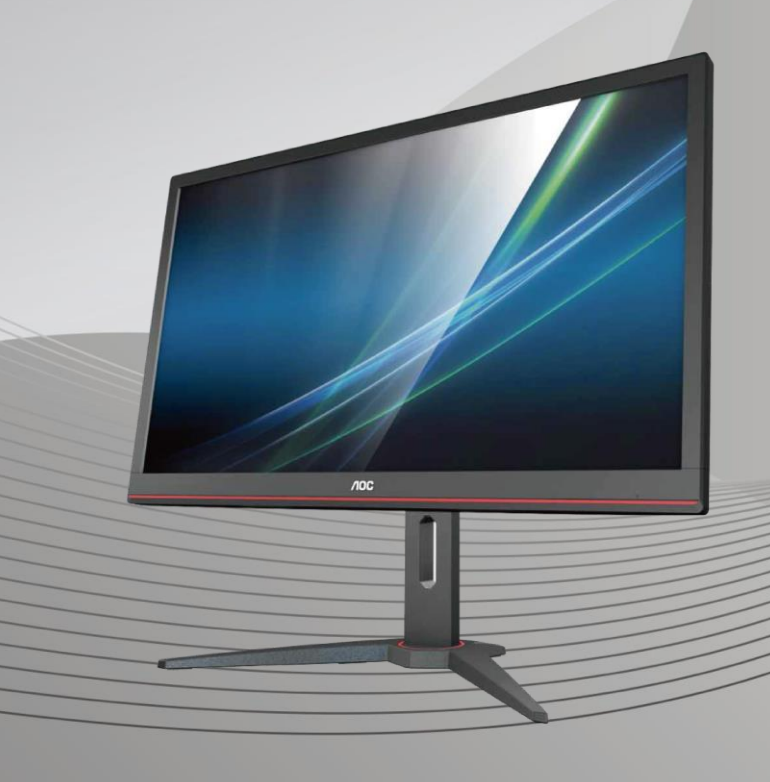

www.aoc.com **©**2018 AOC. Semua Hak Dilindungi Undang-Undang.

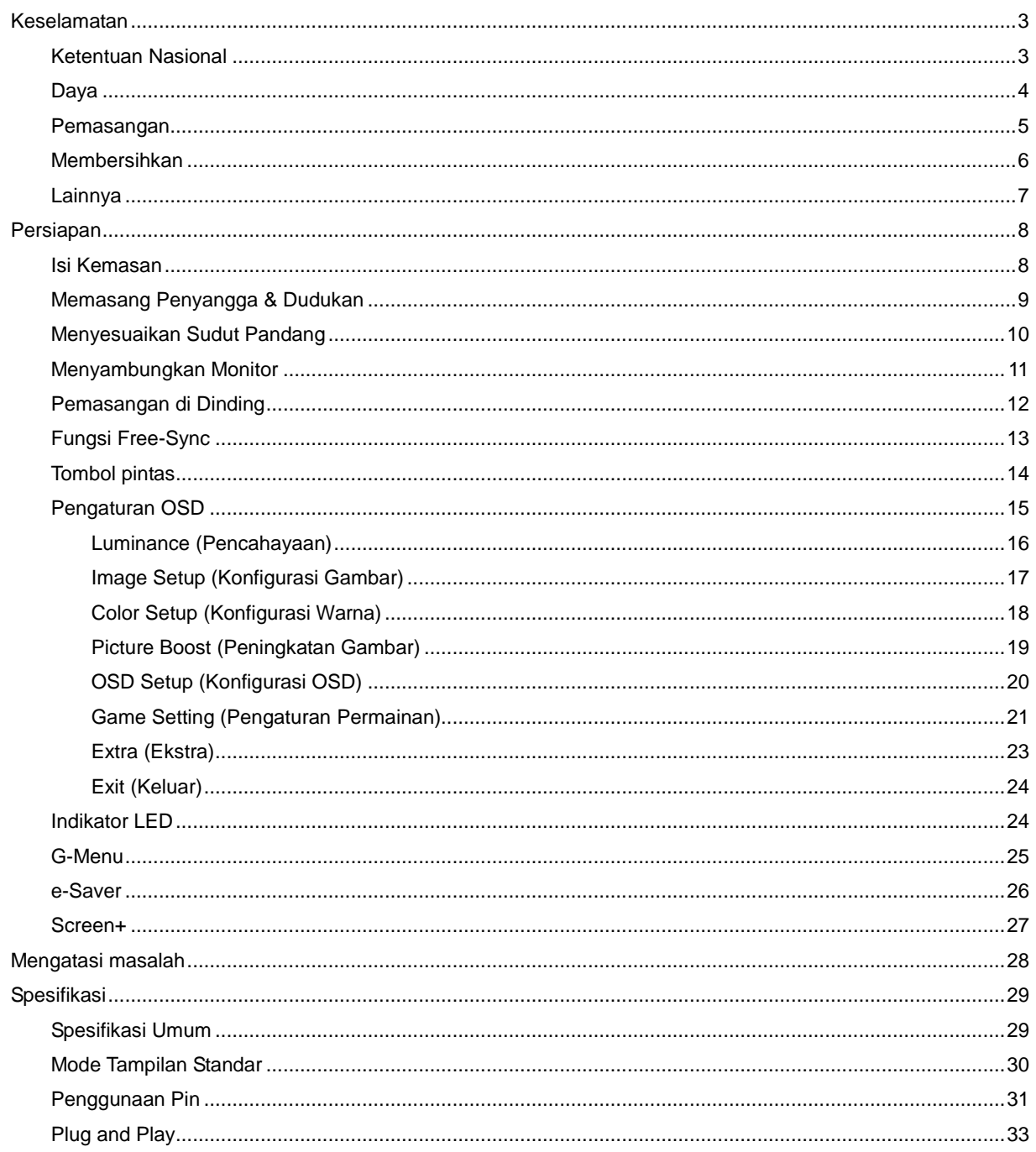

# <span id="page-2-0"></span>**Keselamatan**

# <span id="page-2-1"></span>**Ketentuan Nasional**

Subbagian berikut menjelaskan ketentuan notasi yang digunakan dalam dokumen ini.

#### **Catatan, Perhatian, dan Peringatan**

Dalam panduan ini, teks dalam huruf balok mungkin akan disertai ikon dan dicetak tebal atau miring. Teks dalam huruf balok tersebut adalah catatan, perhatian, dan peringatan, serta digunakan sebagai berikut:

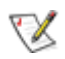

**CATATAN:** CATATAN menunjukkan informasi penting yang akan membantu Anda menggunakan sistem komputer secara lebih baik**.**

## $\triangle$

**PERHATIAN:** PERHATIAN menunjukkan kemungkinan kerusakan pada perangkat keras atau hilangnya data dan menginformasikan cara menghindari masalah tersebut.

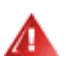

**PERINGATAN:** PERINGATAN menunjukkan potensi bahaya fisik dan memberi tahu Anda agar menghindari masalah tersebut. Peringatan tertentu dapat muncul dalam format berbeda dan mungkin tidak dilengkapi ikon. Pada kondisi ini, tampilan khusus peringatan diwajibkan oleh otoritas hukum.

## <span id="page-3-0"></span>**Daya**

Monitor harus dioperasikan hanya dari jenis catu daya yang tertera pada label. Jika Anda tidak yakin tentang jenis daya yang tersedia di rumah, hubungi dealer atau kantor perusahaan listrik negara setempat.

Monitor ini dilengkapi konektor arde tiga kaki, konektor dengan pin ketiga (pengardean). Konektor ini hanya cocok untuk stopkontak yang telah diarde karena merupakan kelengkapan keamanan. Jika stopkontak Anda tidak mendukung konektor tiga kaki, minta teknisi listrik memasang stopkontak yang sesuai atau gunakan adaptor untuk mengarde peralatan dengan aman. Jangan coba menggunakan konektor arde ini selain untuk kegunaannya.

Lepas sambungan unit saat terjadi badai petir atau bila tidak akan digunakan dalam waktu lama. Tindakan ini akan melindungi monitor dari kerusakan akibat kejutan listrik.

Jangan bebani stopkontak dengan terlalu banyak konektor dan kabel ekstensi. Kondisi tersebut dapat mengakibatkan kebakaran atau sengatan listrik.

**AL** Stopkontak harus dipasang di dekat peralatan dan harus mudah diakses.

## <span id="page-4-0"></span>**Pemasangan**

Jangan letakkan monitor ini di atas kereta dorong, penyangga, tripod, braket, atau meja yang tidak stabil. Jika monitor terjatuh, dapat mencederai orang dan mengakibatkan kerusakan parah pada produk ini. Gunakan hanya kereta dorong, penyangga, tripod, braket, atau meja yang disarankan produsen atau yang dijual bersama produk ini. Ikuti petunjuk dari produsen bila memasang produk dan menggunakan aksesori pemasangan yang disarankan oleh produsen. Produk dan alat pembawanya harus dipindahkan secara hati-hati.

**AL** Jangan masukkan benda apapun ke dalam slot pada kabinet monitor. Tindakan tersebut dapat merusak komponen sirkuit yang mengakibatkan kebakaran atau kejutan listrik. Jangan tumpahkan cairan ke monitor.

Jangan letakkan bagian depan produk ini di atas lantai.

**AL** Jika Anda memasang monitor di dinding atau lemari, gunakan peralatan pemasangan yang disetujui produsen, lalu ikuti petunjuk peralatan tersebut.

**AB**erikan sedikit ruang di sekitar monitor seperti ditunjukkan di bawah ini. Jika tidak, sirkulasi udara mungkin tidak cukup sehingga produk terlalu panas dan mengakibatkan kebakaran atau kerusakan pada monitor.

Berikut adalah area ventilasi yang disarankan di sekitar monitor bila monitor dipasang di dinding atau pada penyangga:

#### **Dipasang dengan penyangga**

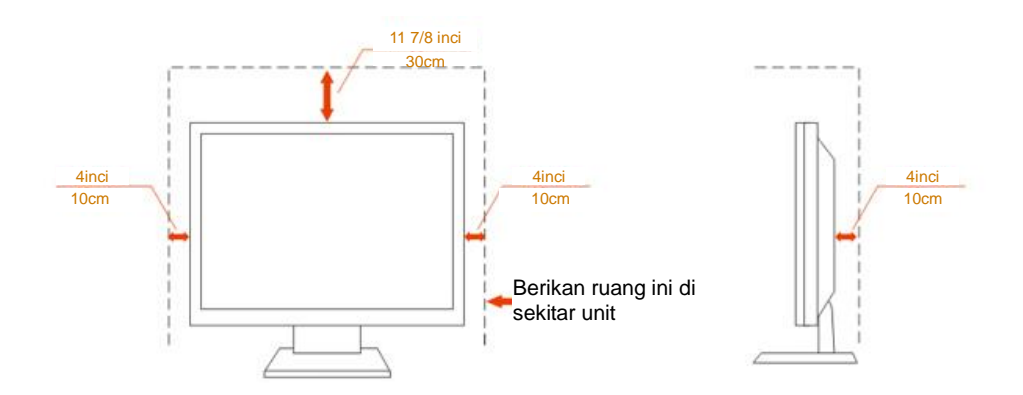

## <span id="page-5-0"></span>**Membersihkan**

**AB**ersihkan kabinet secara berkala menggunakan kain. Anda dapat menggunakan deterjen lembut untuk menyeka noda, namun jangan gunakan deterjen keras karena dapat mengikis lapisan kabinet produk.

Saat membersihkan, pastikan deterjen tidak menetes ke bagian dalam produk. Kain pembersih tidak boleh terlalu kasar karena akan menggores permukaan layar.

**AL**Lepas kabel daya sebelum membersihkan produk.

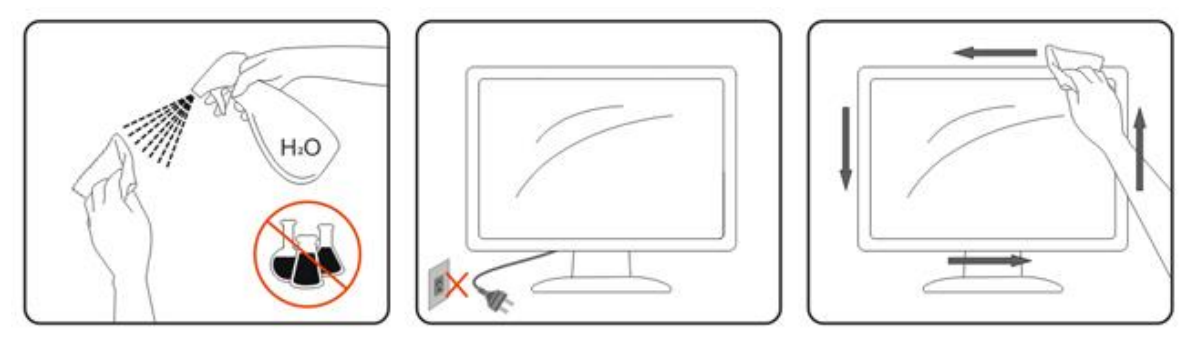

## <span id="page-6-0"></span>**Lainnya**

Jika produk ini mengeluarkan bau yang tidak biasa, suara atau asap, SEGERA lepas konektor daya, lalu hubungi Pusat Layanan.

**Pastikan celah ventilasi tidak terhalang oleh meja atau tirai.** 

Hindari monitor LCD dari guncangan atau benturan hebat selama pengoperasian berlangsung.

Jangan benturkan atau jatuhkan monitor selama pengoperasian atau di perjalanan.

# <span id="page-7-0"></span>**Persiapan**

# <span id="page-7-1"></span>**Isi Kemasan**

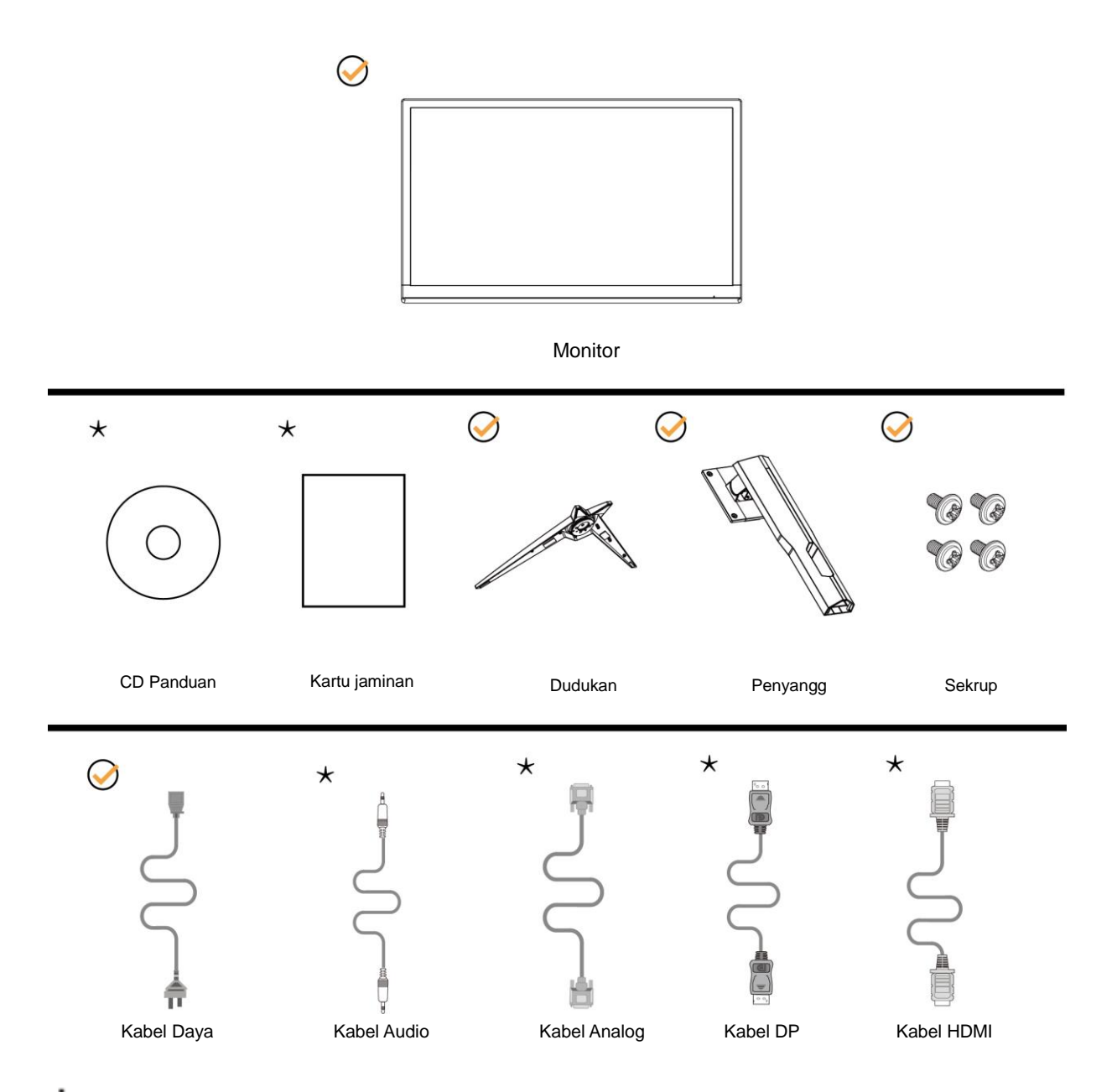

Tidak semua kabel sinyal (kabel Audio, Analog, DP, HDMI) tersedia untuk semua negara dan kawasan. Untuk mengkonfirmasikannya, hubungi dealer setempat atau kantor cabang AOC.

# <span id="page-8-0"></span>**Memasang Penyangga & Dudukan**

Pasang atau lepas dudukan dengan mengikuti langkah-langkah di bawah ini. Letakkan monitor di atas permukaan yang lembut dan rata agar tidak tergores.

#### Memasang:

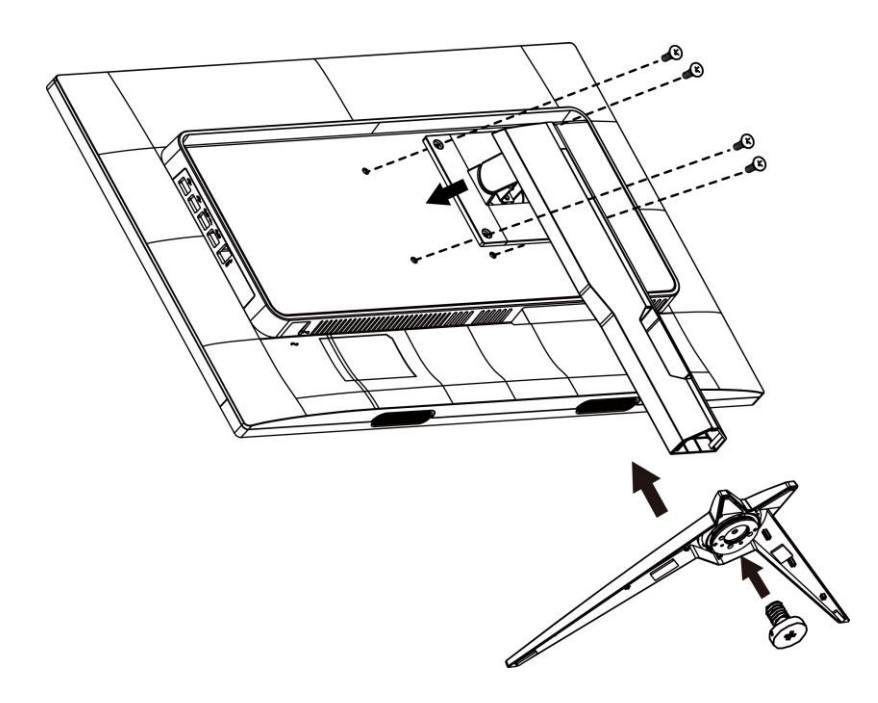

Melepaskan:

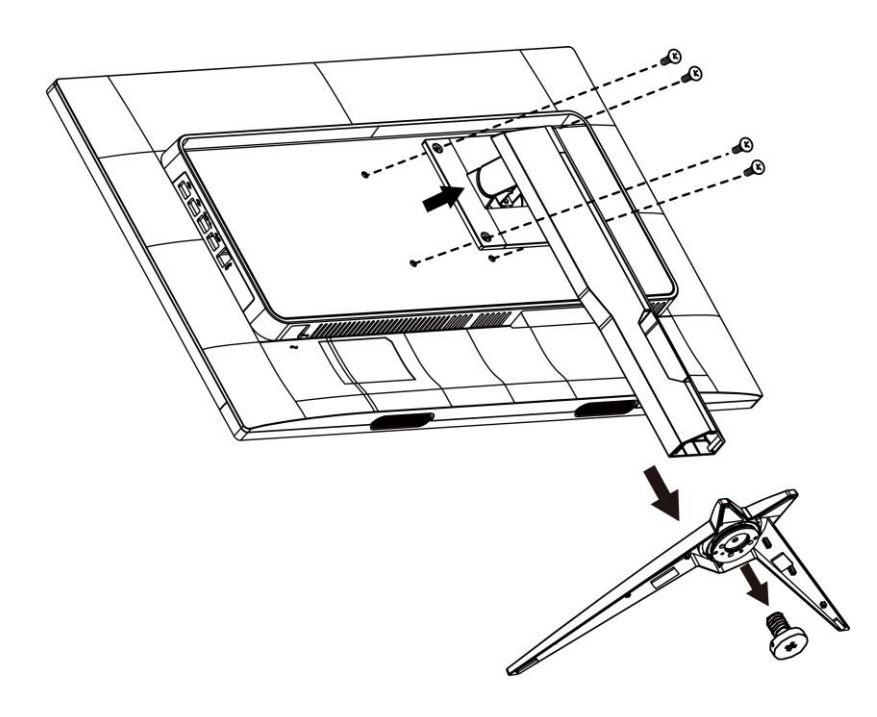

## <span id="page-9-0"></span>**Menyesuaikan Sudut Pandang**

Untuk tampilan yang optimal, sebaiknya lihat monitor pada tampilan penuh, lalu atur sudut monitor sesuai preferensi Anda.

Pegang penyangga agar monitor tidak terjatuh saat Anda mengubah sudut monitor.

Anda dapat menyesuaikan monitor seperti di bawah ini:

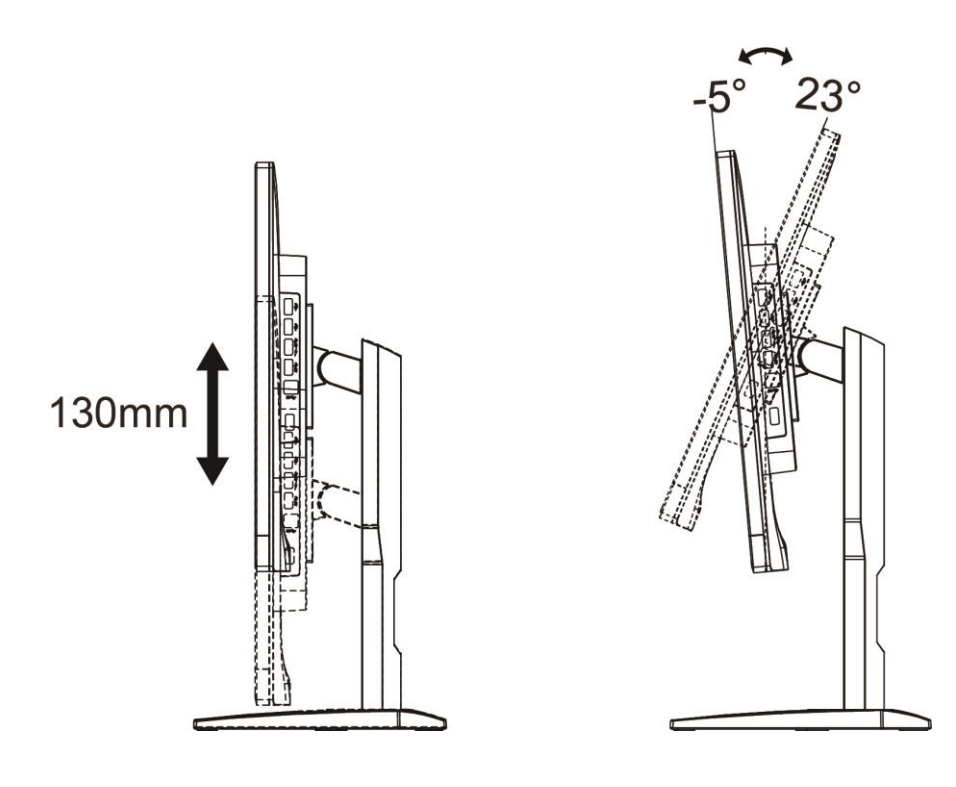

CATATAN:

Jangan atur sudut pandang lebih dari 23 derajat agar perangkat tidak rusak.

## <span id="page-10-0"></span>**Menyambungkan Monitor**

Sambungan Kabel Terdapat di Bagian Belakang Monitor dan Komputer:

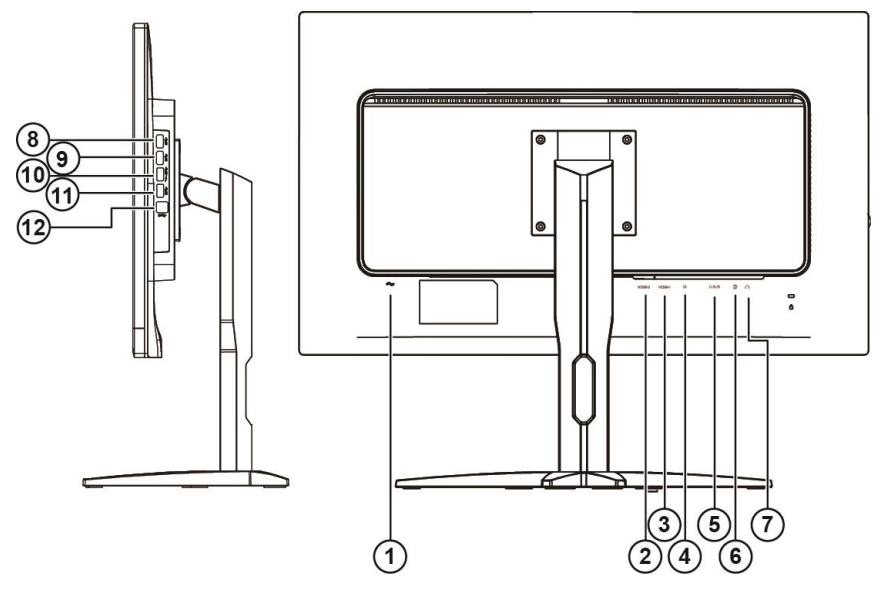

- Power
- HDMI-2
- HDMI-1
- DP
- VGA
- Line-in
- Earphone
- USB
- USB
- USB pengisian daya cepat
- USB
- USB Upstream

Untuk melindungi peralatan ini, selalu matikan PC dan monitor LCD sebelum menyambungkannya.

- Sambungkan kabel daya ke port AC di bagian belakang monitor.
- Sambungkan salah satu ujung kabel D-Sub 15-pin ke bagian belakang monitor, lalu sambungkan ujung lainnya ke port D-Sub pada komputer.
- (Opsional Memerlukan kartu video dengan port HDMI) Sambungkan salah satu ujung kabel HDMI ke bagian belakang monitor, lalu sambungkan ujung lainnya ke port HDMI di komputer.
- (Opsional Memerlukan kartu video dengan port Audio) Sambungkan salah satu ujung kabel Audio ke bagian belakang monitor, lalu sambungkan ujung lainnya ke port Audio komputer.
- (Opsional Memerlukan kartu video dengan port DP) Sambungkan salah satu ujung kabel DP ke bagian belakang monitor, lalu sambungkan ujung lainnya ke port DP di komputer.
- Hidupkan monitor dan komputer.

Jika monitor menampilkan gambar, berarti proses pemasangan telah selesai. Jika gambar tidak ditampilkan, lihat Mengatasi Masalah.

## <span id="page-11-0"></span>**Pemasangan di Dinding**

Persiapan Memasang Lengan Pemasangan untuk di Dinding Opsional.

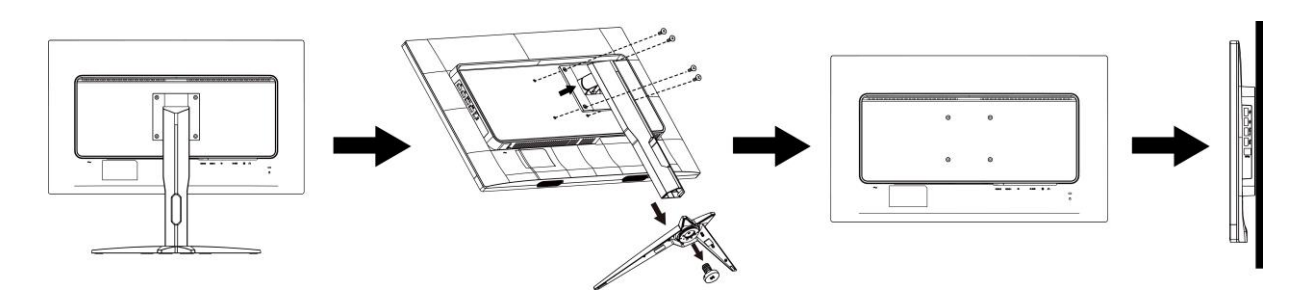

Monitor ini dapat dipasangkan ke lengan pemasangan untuk di dinding yang dapat dibeli terpisah. Lepas kabel daya sebelum melakukan prosedur ini. Ikuti langkah-langkah berikut:

- 1 Lepas dudukan.
- 2 Ikuti petunjuk dari produsen guna memasang lengan pemasangan untuk di dinding.
- 3 Letakkan lengan pemasangan untuk di dinding ke bagian belakang monitor. Sejajarkan lubang-lubang pada lengan tersebut dengan dengan lubang-lubang di bagian belakang monitor.
- 4 Masukkan 4 sekrup ke dalam lubang tersebut, lalu kencangkan.
- 5 Sambungkan kembali kabel. Baca panduan pengguna yang disertakan dengan lengan pemasangan untuk di dinding opsional untuk mendapatkan petunjuk tentang cara memasangkannya ke dinding.

**Catatan**: Lubang sekrup pemasangan VESA tidak tersedia untuk semua model, hubungi dealer atau departemen resmi AOC

## <span id="page-12-0"></span>**Fungsi Free-Sync**

- 1. Free-Sync function is working with DP/HDMI1/HDMI2
- 2. Compatible Graphics Card: Recommend list is as the below, also could be checked by visiting [www.AMD.com](http://www.amd.com/)
- Radeon<sup>™</sup> RX Vega Series
- Radeon™ RX 500 Series
- Radeon™ RX 400 Series
- Radeon™ R9/R7 300 Series (exception of R9 370/X)
- Radeon<sup>™</sup> Pro Duo (2016 Ver)
- Radeon<sup>™</sup> R9 Nano Series
- Radeon™ R9 Nano Series
- Radeon<sup>™</sup> R9/R7 200 Series (exception of R9 270/X, R9 280/X)

## <span id="page-13-0"></span>**Tombol pintas**

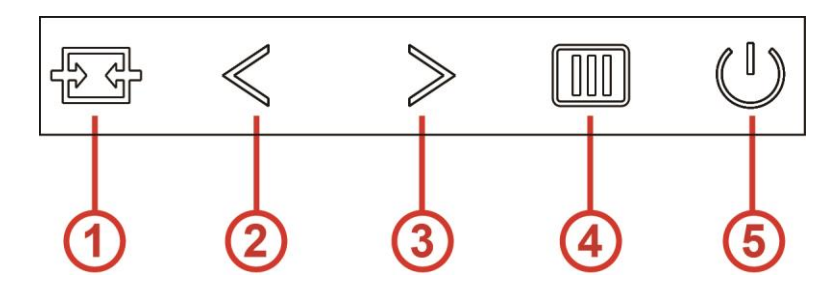

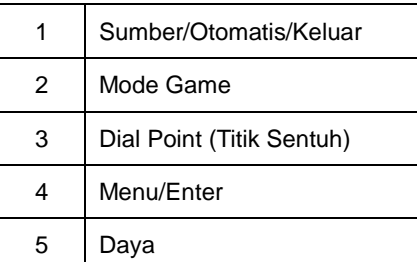

#### **Menu/Enter**

Bila tidak ada OSD, tekan untuk menampilkan OSD atau mengkonfirmasikan pilihan.

#### **Daya**

Tekan tombol Daya untuk menghidupkan monitor. Tekan sekitar 2 detik untuk mematikan monitor.

#### **Dial Point (Titik Sentuh)**

Bila OSD tidak tersedia, tekan tombol Bertujuan titik untuk mengaktifkan menu Bertujuan titik, lalu tekan">" untuk mengaktifkan atau menonaktifkan Bertujuan titik.

#### **Mode Game**

Bila tidak ada OSD, tekan tombol "<" untuk membuka fungsi mode game, lalu tekan tombol "<" atau ">" untuk memilih mode game (FS, RTS, Balapan, Gamer 1, Gamer 2, atau Gamer 3) berdasarkan jenis game yang berbeda.

#### **Sumber/Otomatis/Keluar**

Bila OSD tertutup, menekan tombol Sumber/Otomatis/Keluar akan menjadi fungsi tombol pintas Sumber. Bila OSD tertutup, tekan tombol Sumber/Otomatis/Keluar selama 2 detik untuk melakukan konfigurasi otomatis (hanya untuk model dengan D-Sub).

## <span id="page-14-0"></span>**Pengaturan OSD**

**Petunjuk dasar dan mudah tentang tombol kontrol.**

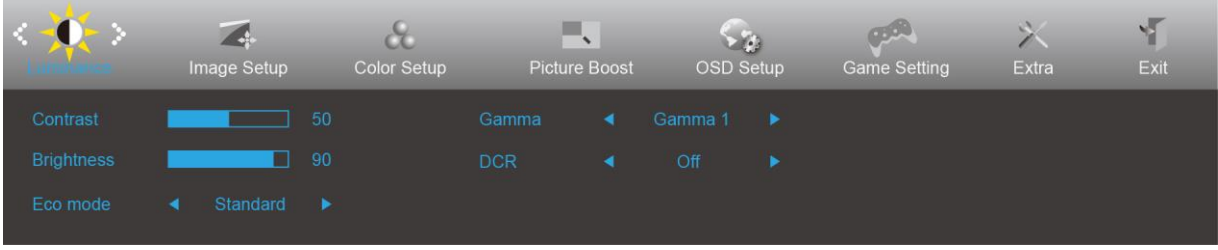

- 1. Tekan tombol **MENU** untuk mengaktifkan jendela OSD.
- 2. Tekan < atau > untuk menavigasi fungsi. Setelah fungsi yang dikehendaki disorot, tekan tombol **MENU** untuk mengaktifkannya. Jika terdapat submenu, tekan < atau > untuk menavigasi fungsi submenu.
- 3. Tekan < atau > untuk mengubah pengaturan fungsi yang dipilih. Tekan **E4 AUTO (Otomatis)** untuk keluar. Jika Anda ingin menyesuaikan fungsi lain, ulangi langkah 2-3.
- 4. Fungsi Penguncian OSD: Untuk mengunci OSD, tekan terus tombol **MENU** sewaktu monitor mati, lalu tekan **U** tombol daya untuk menghidupkan monitor. Untuk membuka penguncian OSD, tekan terus tombol **III** MENU sewaktu monitor mati, lalu tekan **U** tombol daya untuk menghidupkan monitor.

#### **Catatan:**

- 1. Jika produk hanya memiliki satu input sinyal, maka item "Input Select" (Pilihan Input) dinonaktifkand..
- 2. Jika ukuran layar produk adalah 4:3 atau resolusi sinyal input adalah resolusi asli, maka item "Image Ratio" (Rasio Gambar) akan dinonaktifan.
- 3. Open DCR, Color Boost and Picture Boost functions is activated; the other two functions are turned off accordingly.

### <span id="page-15-0"></span>**Luminance (Pencahayaan)**

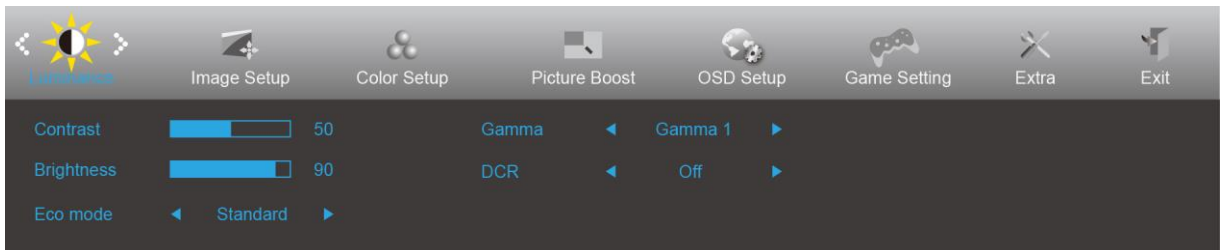

- 1. Tekan **tombol MENU** untuk menampilkan menu.
- 2. Tekan < atau > untuk memilih (Luminansi), lalu tekan **tombol MENU** untuk membukanya.
- 3. Tekan < atau > untuk memilih submenu, dan tekan **tombol MENU** untuk membukanya.
- 4. Tekan < atau > untuk menyesuaikan.
- 5. Tekan **tombol Otomatis** untuk keluar.

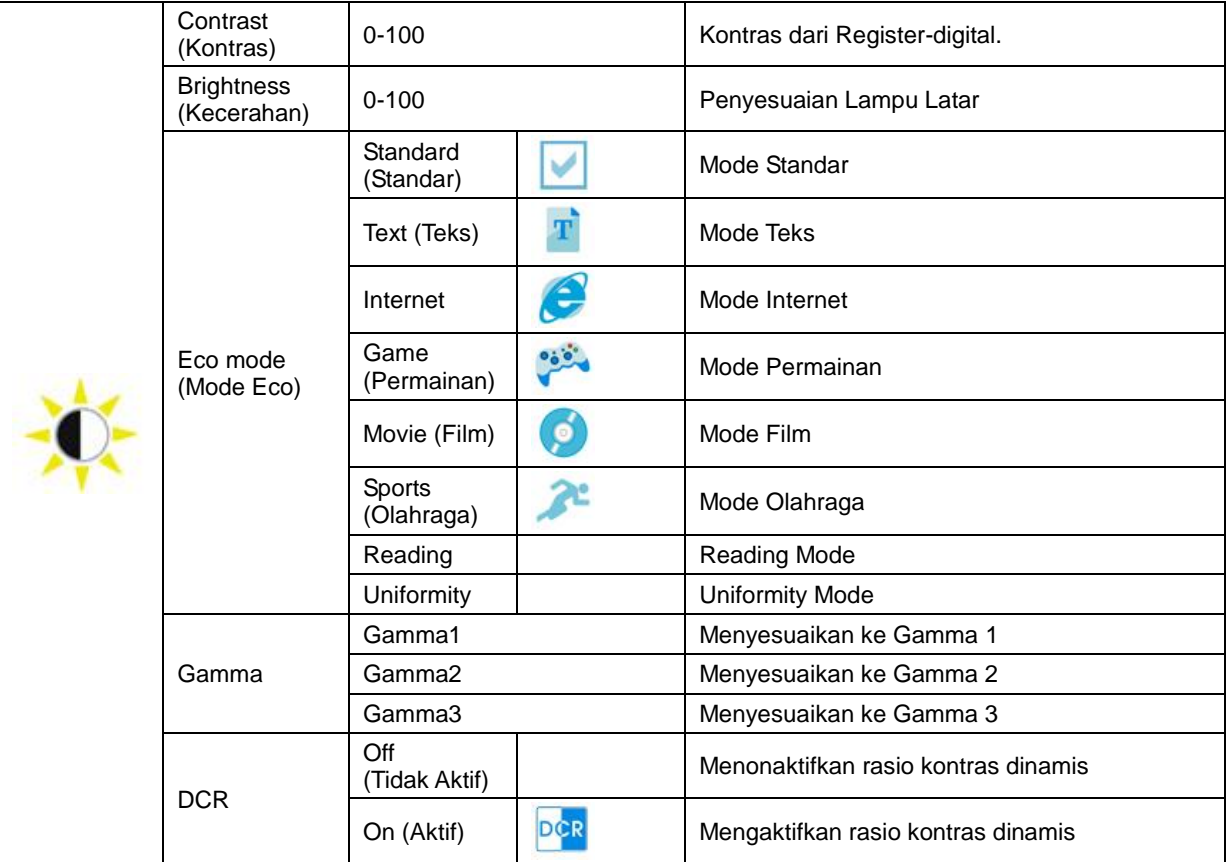

#### Catatan:

Jika HDR dalam Image Setup (Konfigurasi Gambar) diatur ke Auto (Otomatis) & Input Source (Sumber Input) memiliki konten HDR, maka mode ECO akan menjadi HDR/ HDR Picture (Gambar HDR)/HDR Movie (Film HDR)/HDR Game (Game HDR).

## <span id="page-16-0"></span>**Image Setup (Konfigurasi Gambar)**

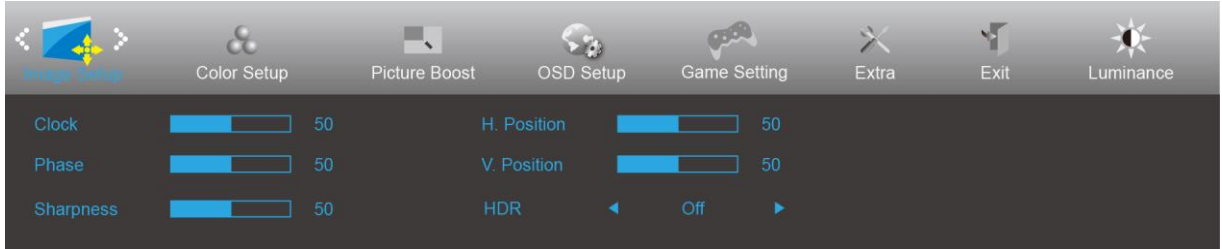

- 1. Tekan **tombol MENU** untuk menampilkan menu.
- 2. Tekan < atau > untuk memilih (Konfigurasi Gambar), dan tekan **tombol MENU** untuk membukanya.
- 3. Tekan < atau > untuk memilih submenu, dan tekan **tombol MENU** untuk membukanya.
- 4. Tekan < atau > untuk menyesuaikan.
- 5. Tekan **tombol Otomatis** untuk keluar.

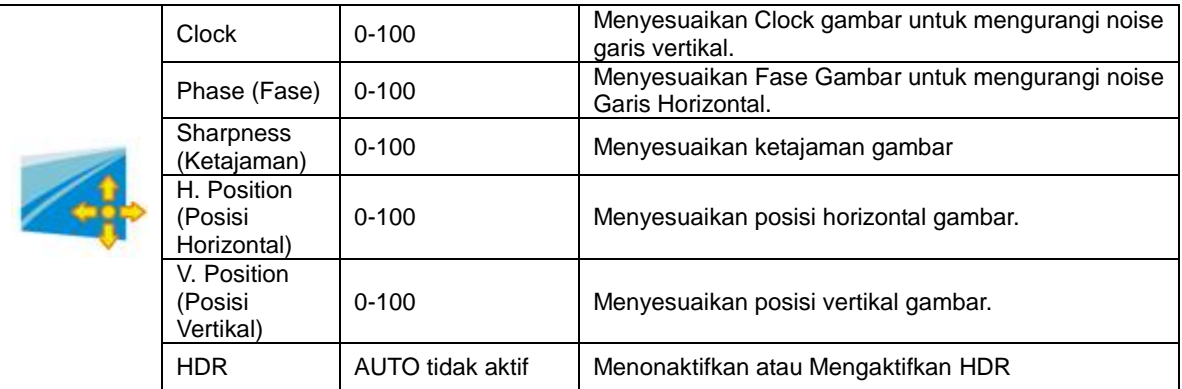

### <span id="page-17-0"></span>**Color Setup (Konfigurasi Warna)**

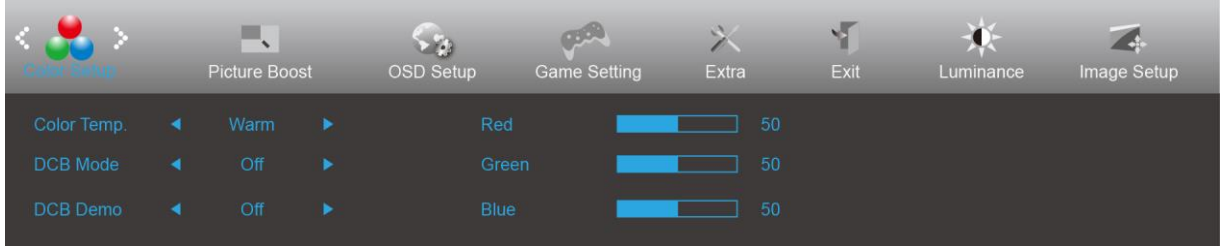

- 1. Tekan **tombol MENU** untuk menampilkan menu.
- 2. Tekan < atau > untuk memilih (Suhu Warna), dan tekan **tombol MENU** untuk membukanya.
- 3. Tekan < atau > untuk memilih submenu, dan tekan **tombol MENU** untuk membukanya.
- 4. Tekan < atau > untuk menyesuaikan.
- 5. Tekan **tombol Otomatis** untuk keluar.

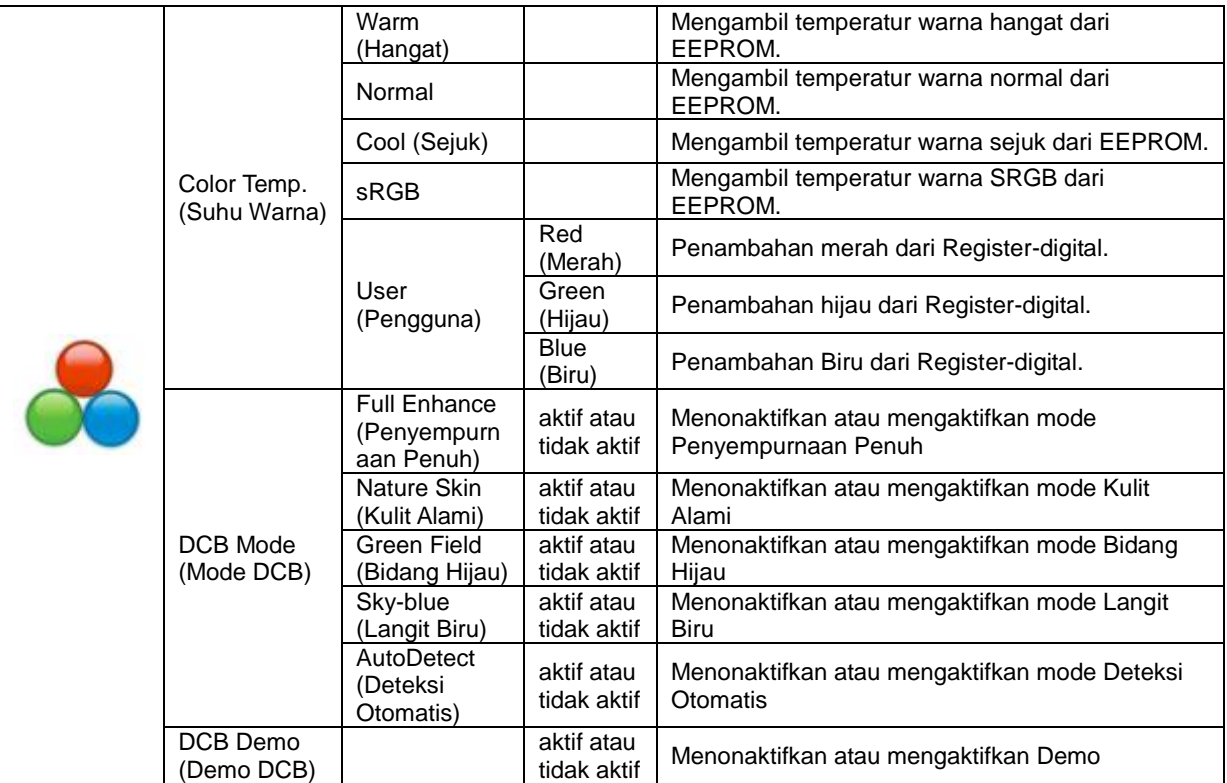

### <span id="page-18-0"></span>**Picture Boost (Peningkatan Gambar)**

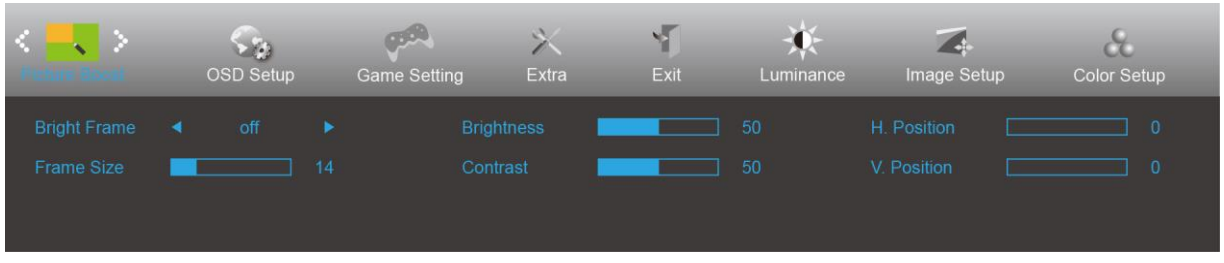

- 1. Tekan **tombol MENU** untuk menampilkan menu.
- 2. Tekan < atau > untuk memilih (Penigkatan Gambar), dan tekan **tombol MENU** untuk membukanya.
- 3. Tekan < atau > untuk memilih submenu, dan tekan **tombol MENU** untuk membukanya.
- 4. Tekan < atau > untuk menyesuaikan.
- 5. Tekan **tombol Otomatis** untuk keluar.

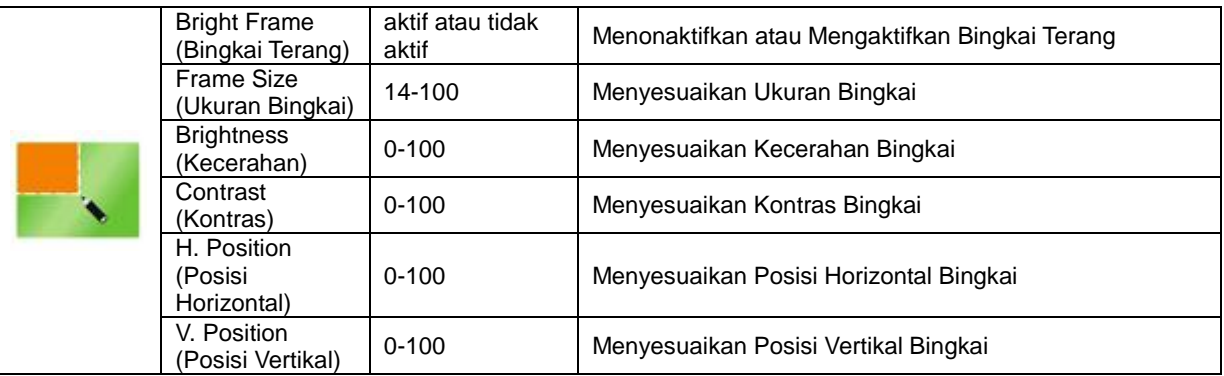

#### **Catatan:**

Menyesuaikan kecerahan, kontras, dan posisi Bingkai Terang untuk pengalaman tampilan yang lebih baik.

### <span id="page-19-0"></span>**OSD Setup (Konfigurasi OSD)**

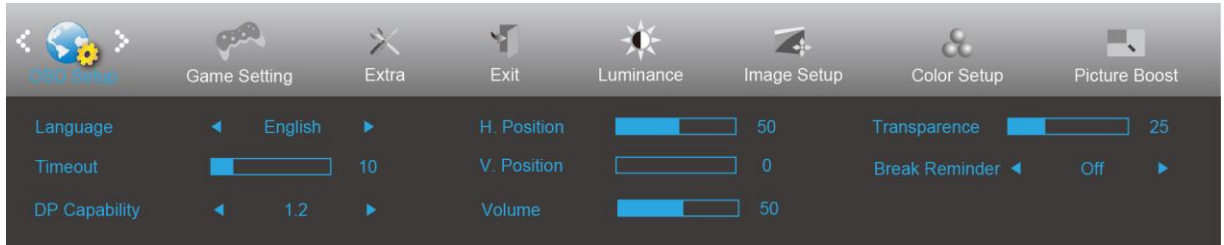

- 1. Tekan **tombol MENU** untuk menampilkan menu.
- 2. Tekan < atau > untuk memilih (Konfigurasi OSD), dan tekan **tombol MENU** untuk membukanya.
- 3. Tekan < atau > untuk memilih submenu, dan tekan **tombol MENU** untuk membukanya.
- 4. Tekan < atau > untuk menyesuaikan.
- 5. Tekan **tombol Otomatis** untuk keluar.

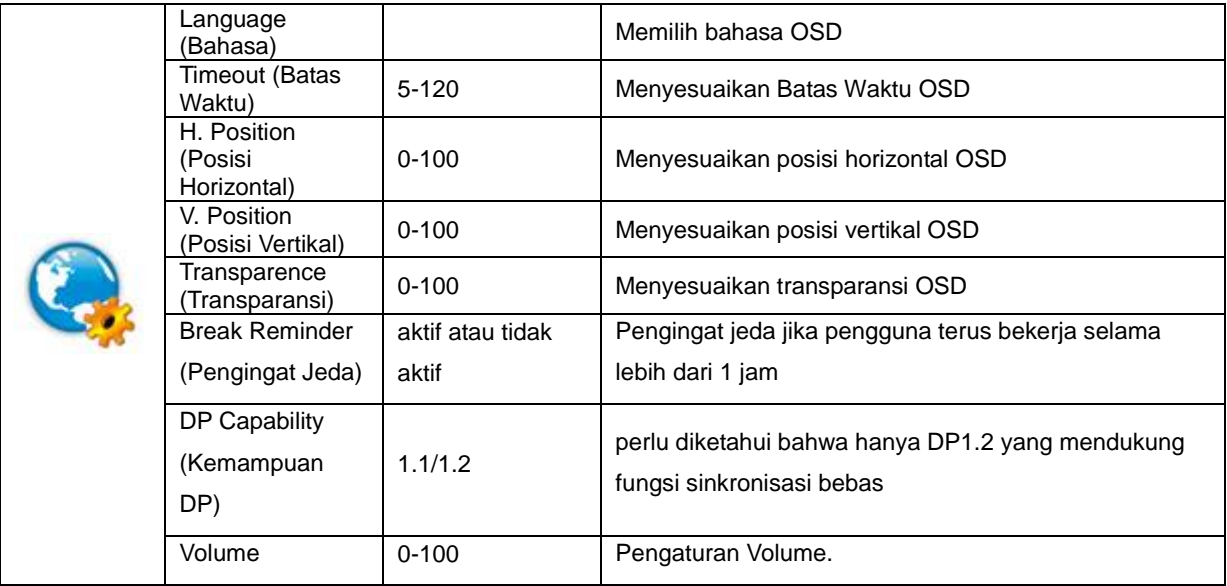

#### **Catatan:**

Jika konten video DP mendukung DP1.2, pilih DP1.2 untuk DP Capability (Kemampuan DP); jika tidak, pilih DP1.1

### <span id="page-20-0"></span>**Game Setting (Pengaturan Permainan)**

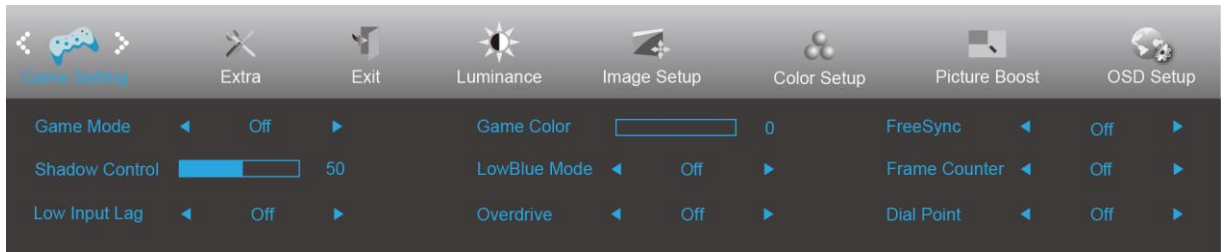

- 1. Tekan **tombol MENU** untuk menampilkan menu.
- 2. Tekan < atau > untuk memilih (Pengaturan game), dan tekan **tombol MENU** untuk membukanya.
- 3. Tekan < atau > untuk memilih submenu, dan tekan **tombol MENU** untuk membukanya.
- 4. Tekan < atau > untuk menyesuaikan.
- 5. Tekan **tombol Otomatis** untuk keluar.

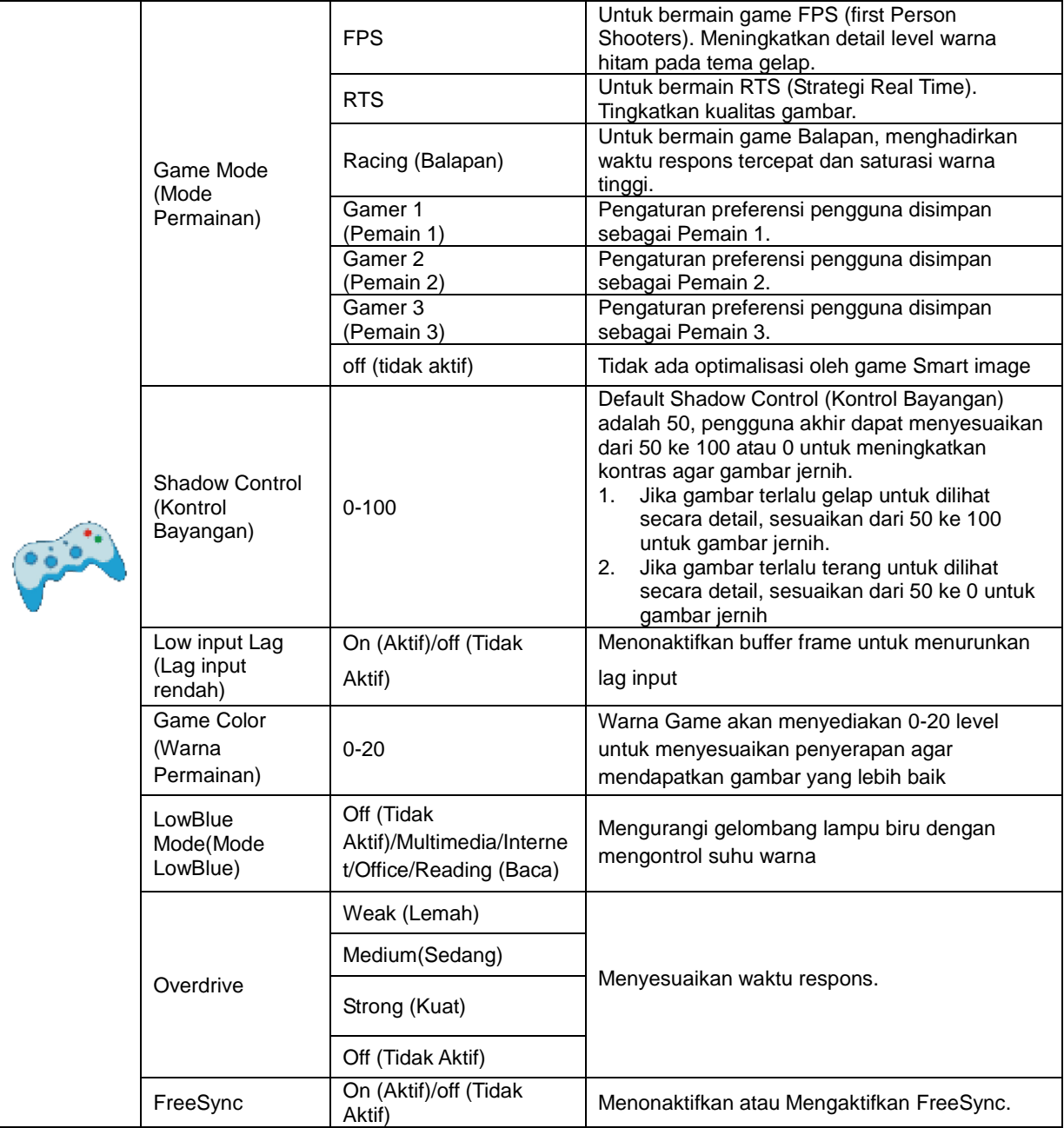

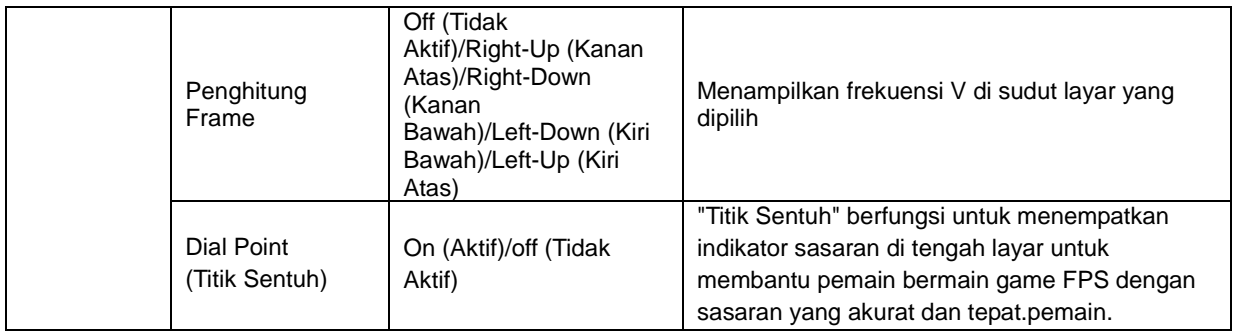

### <span id="page-22-0"></span>**Extra (Ekstra)**

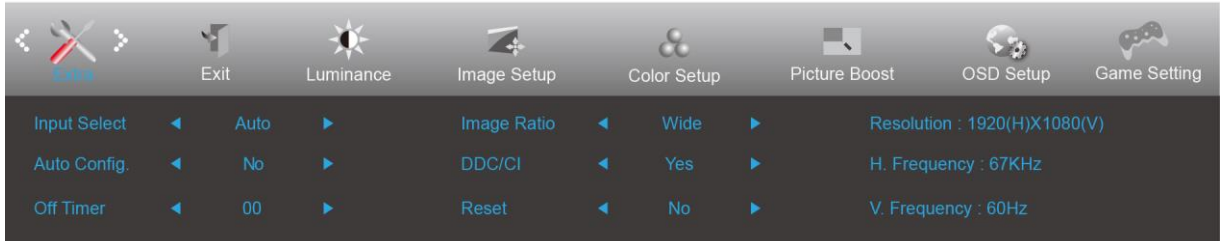

- 1. Tekan **tombol MENU** untuk menampilkan menu.
- 2. Tekan < atau > untuk memilih (Ekstra), dan tekan **tombol MENU** untuk membukanya.
- 3. Tekan < atau > untuk memilih submenu, dan tekan **tombol MENU** untuk membukanya.
- 4. Tekan < atau > untuk menyesuaikan.
- 5. Tekan **tombol Otomatis** untuk keluar.

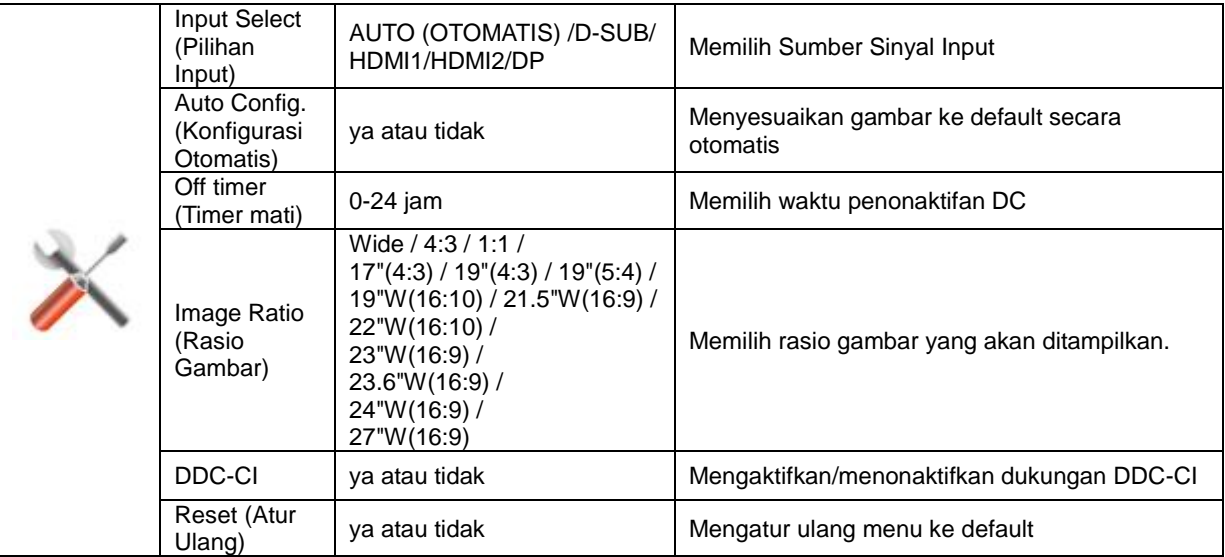

## <span id="page-23-0"></span>**Exit (Keluar)**

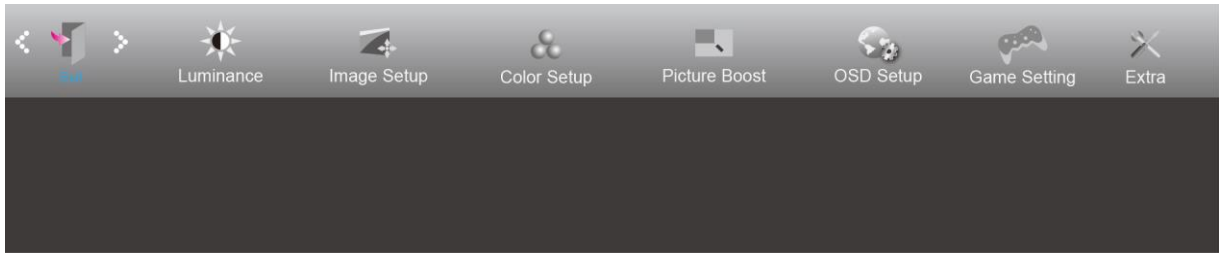

- 1. Tekan **tombol MENU** untuk menampilkan menu.
- 2. Tekan < atau > untuk memilih (Keluar), dan tekan **tombol MENU** untuk membukanya.
- 3. Tekan **tombol Otomatis** untuk keluar.

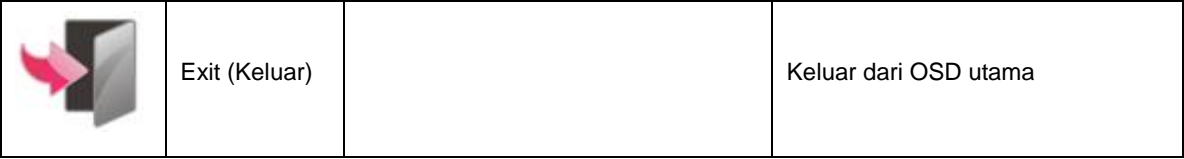

# <span id="page-23-1"></span>**Indikator LED**

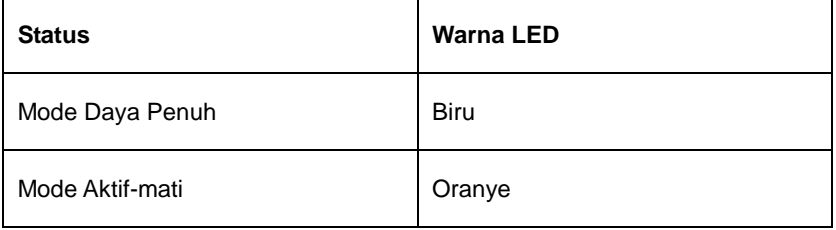

## <span id="page-24-0"></span>**G-Menu**

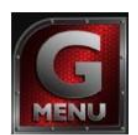

Selamat datang di perangkat lunak "G-Menu" dari AOC. G-Menu akan memudahkan penyesuaian pengaturan layar monitor menggunakan menu di layar dan bukan tombol OSD di monitor. Untuk menyelesaikan penginstalan, ikuti panduan penginstalan berikut.

#### **Catatan:**

Fitur tidak tersedia untuk semua model.

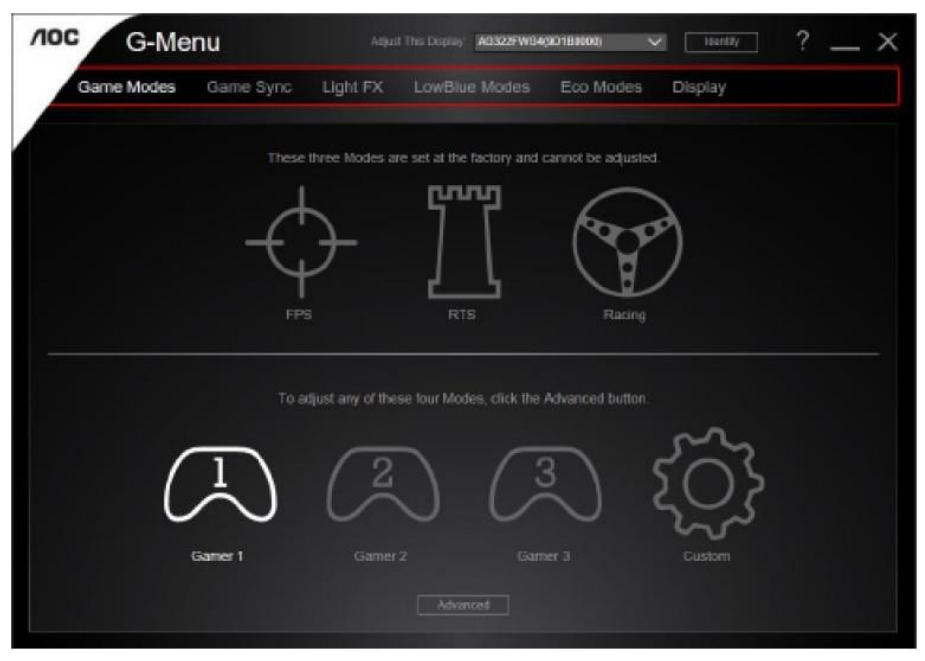

## <span id="page-25-0"></span>**e-Saver**

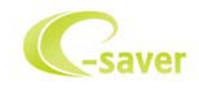

Selamat menggunakan perangkat lunak manajemen daya monitor AOC e-Saver! AOC e-Saver dilengkapi fitur Smart Shutdown untuk monitor Anda, memungkinkan monitor mati pada waktu yang ditentukan bila unit PC berada pada status apa pun (Aktif, Tidak Aktif, Tidur, atau Screen Saver); waktu penonaktifan sebenarnya akan tergantung pada preferensi Anda (lihat contoh di bawah ini).

Klik "driver/e-Saver/setup.exe" agar dapat memulai penginstalan perangkat lunak e-Saver, ikuti wizard penginstalan untuk menyelesaikan penginstalan perangkat lunak.

Pada keempat status PC, Anda dapat memilih waktu (dalam satuan menit) yang diinginkan dari menu tarik-turun untuk mematikan komputer secara otomatis. Contoh di atas menggambarkan:

- 1) Monitor tidak akan pernah mati bila PC dihidupkan.
- 2) Monitor akan secara otomatis mati 5 menit setelah PC dimatikan.
- 3) Monitor akan secara otomatis mati 10 menit setelah PC beralih ke mode tidur/siaga.
- 4) Monitor akan secara otomatis mati 20 menit setelah screensaver muncul di layar.

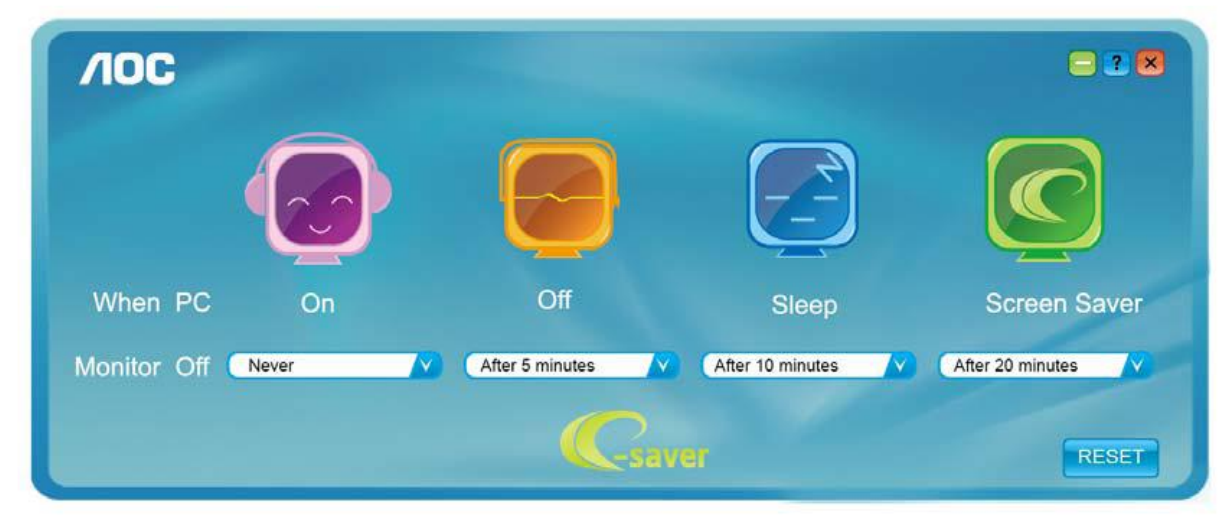

Anda dapat mengklik "RESET" (ATUR ULANG) untuk mengatur e-Saver ke pengaturan default seperti di bawah ini.

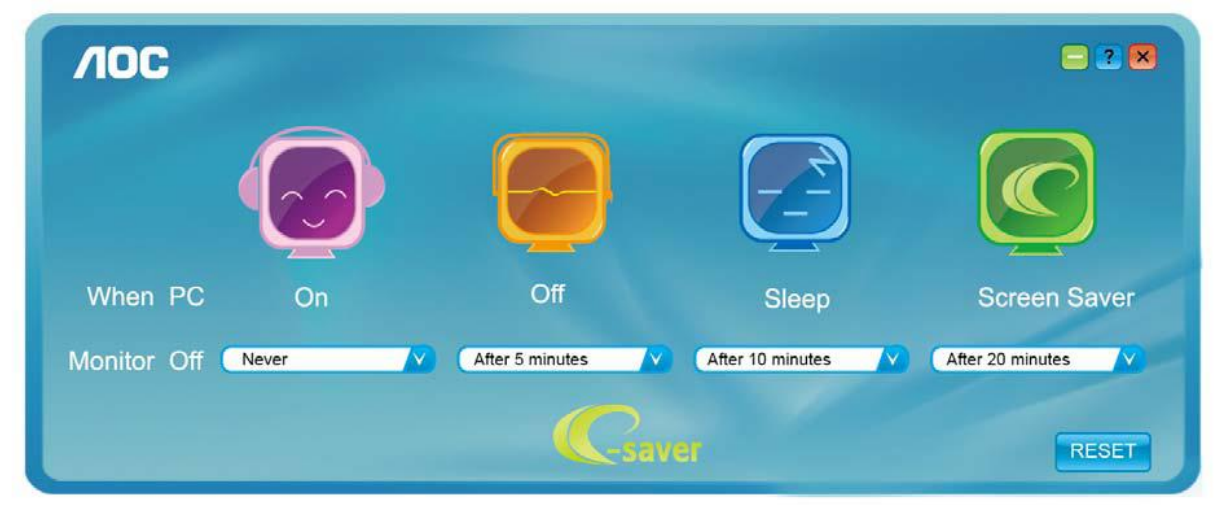

## <span id="page-26-0"></span>**Screen+**

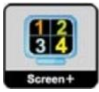

Selamat datang di perangkat lunak "Screen+" dari AOC. Perangkat lunak Screen+ adalah alat bantu pemisah layar desktop; berfungsi untuk memisahkan desktop ke beberapa panel, dan masing-masing panel tersebut menampilkan jendela berbeda. Anda hanya perlu menarik jendela ke panel terkait, bila ingin mengaksesnya. Perangkat lunak ini mendukung beberapa layar monitor untuk memudahkan tugas Anda. Ikuti perangkat lunak penginstalan untuk menginstalnya. Perangkat lunak yang mendukung sistem pengoperasian: Windows 10, Windows 8, Windows 7.

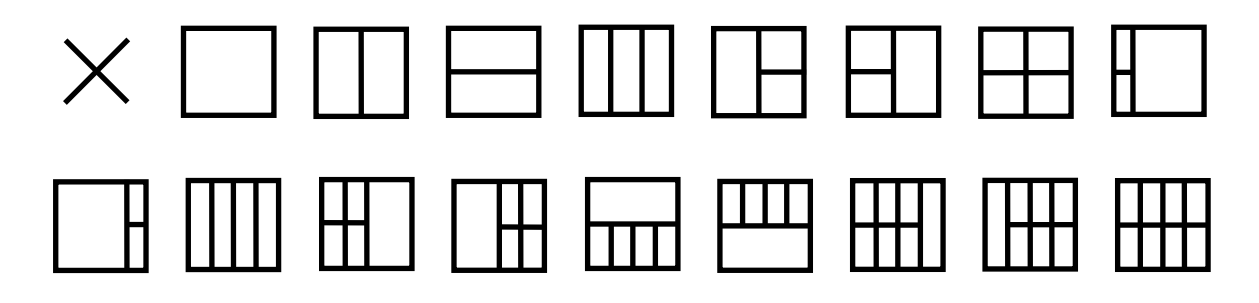

# <span id="page-27-0"></span>**Mengatasi masalah**

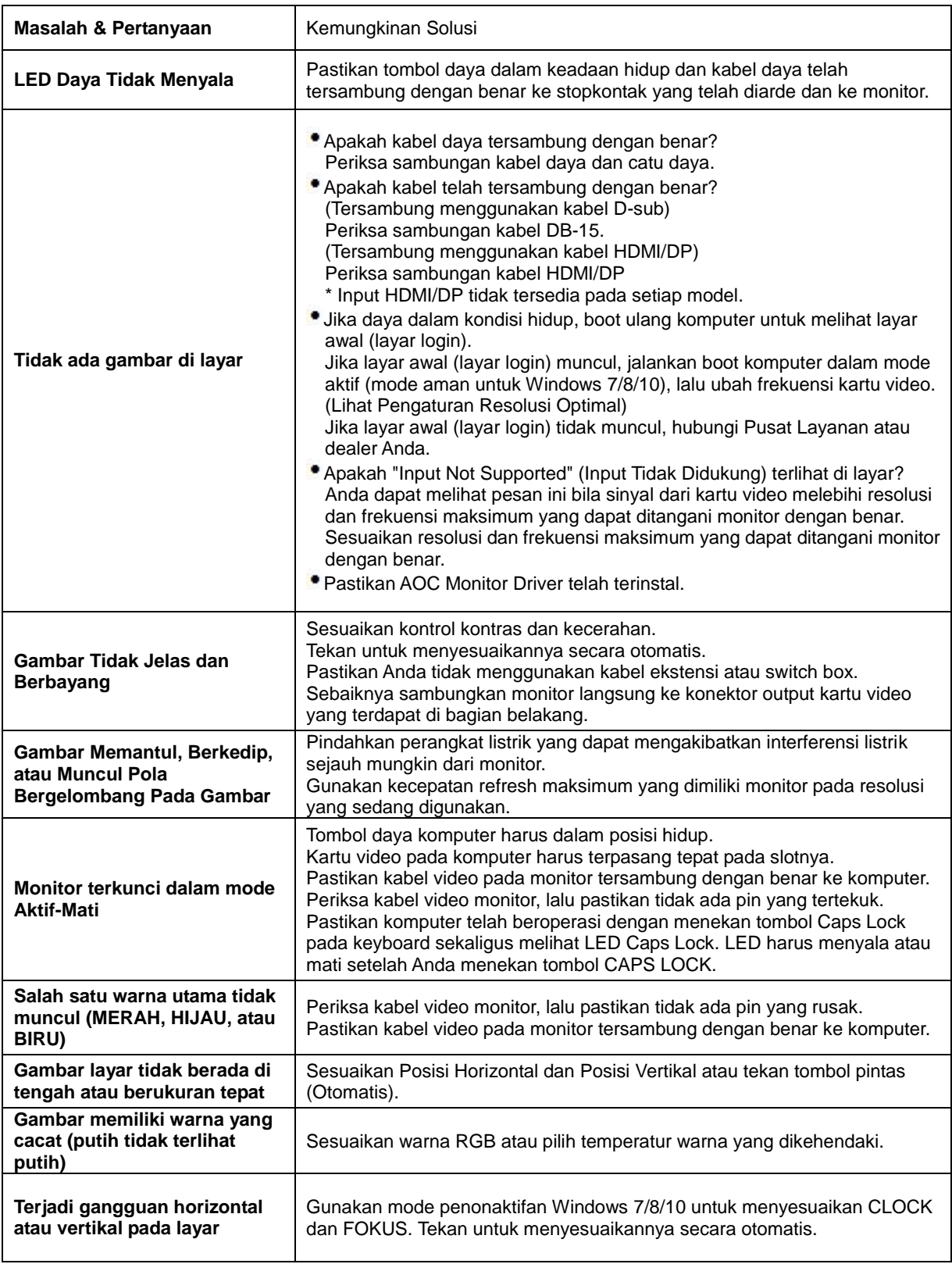

# <span id="page-28-0"></span>**Spesifikasi**

# <span id="page-28-1"></span>**Spesifikasi Umum**

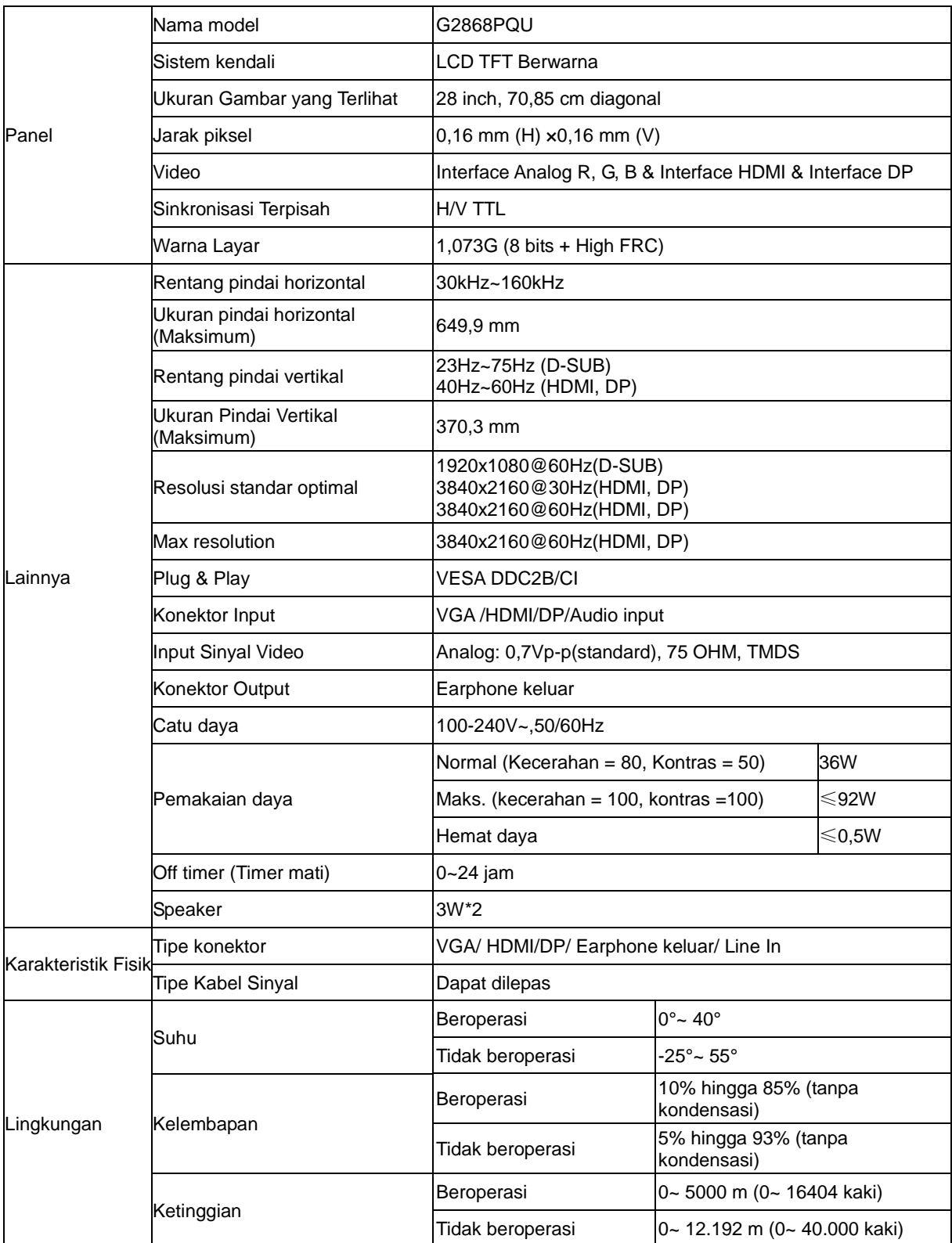

# <span id="page-29-0"></span>**Mode Tampilan Standar**

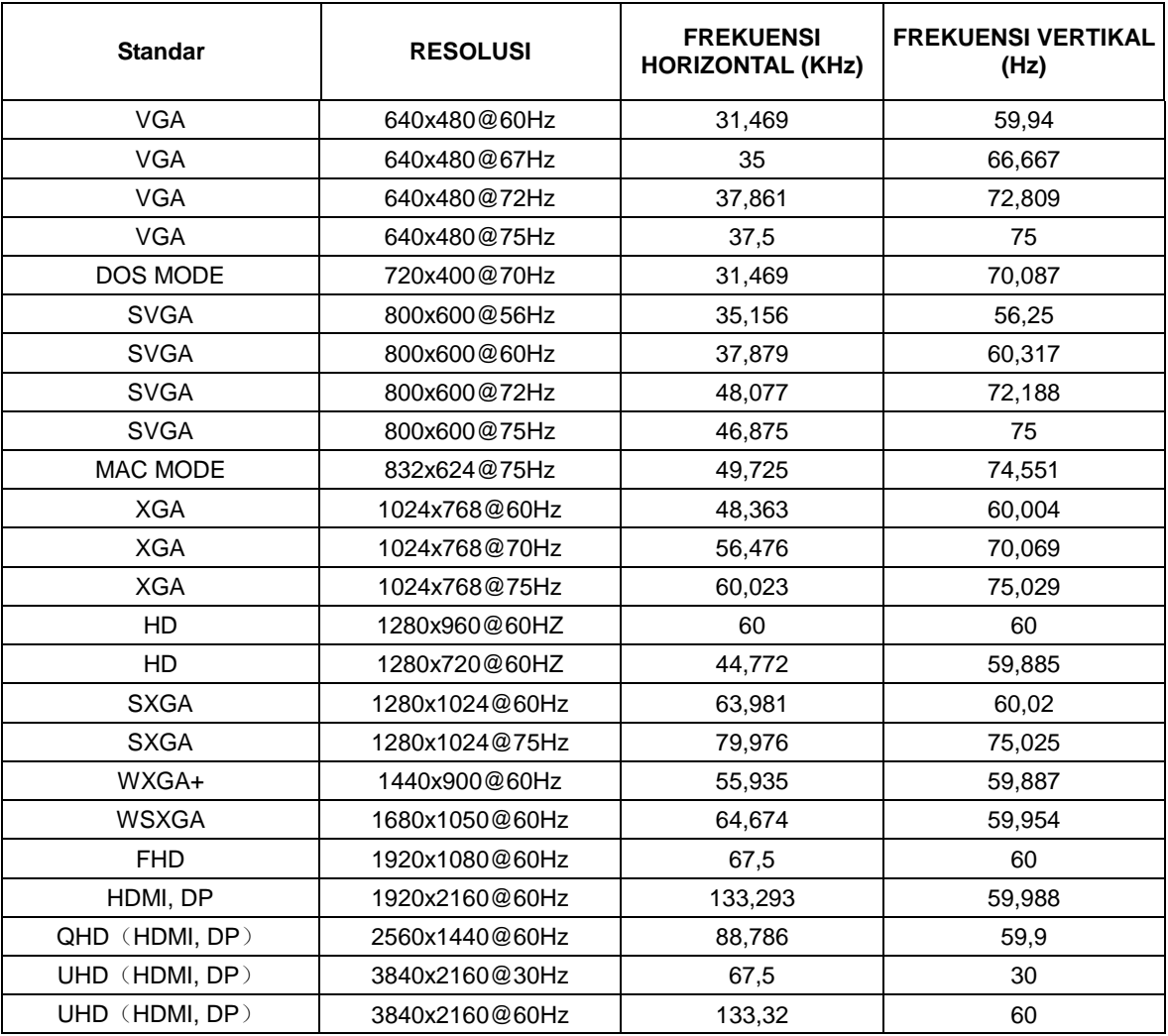

# <span id="page-30-0"></span>**Penggunaan Pin**

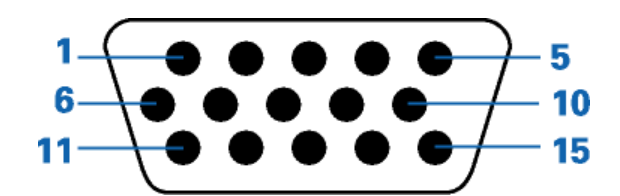

#### **Kabel Sinyal Layar Warna 15-Pin**

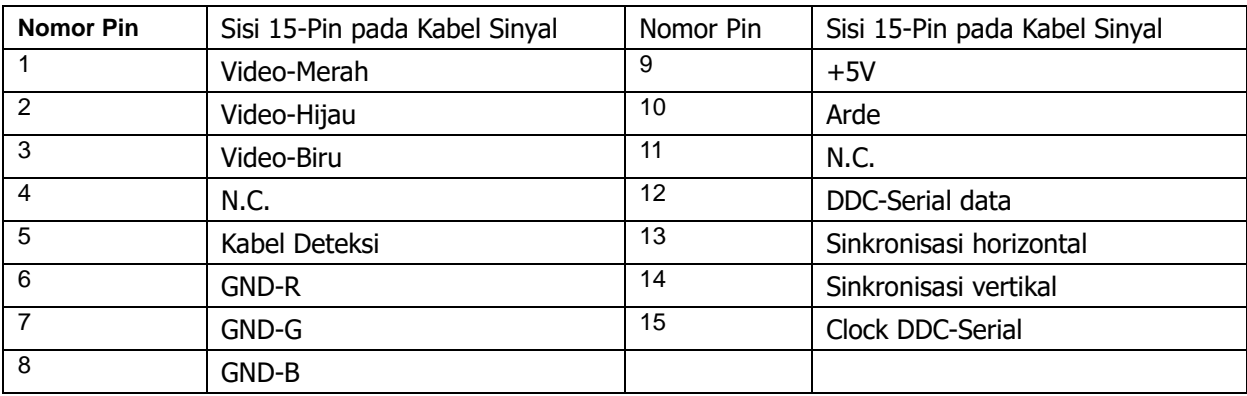

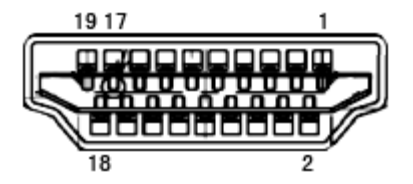

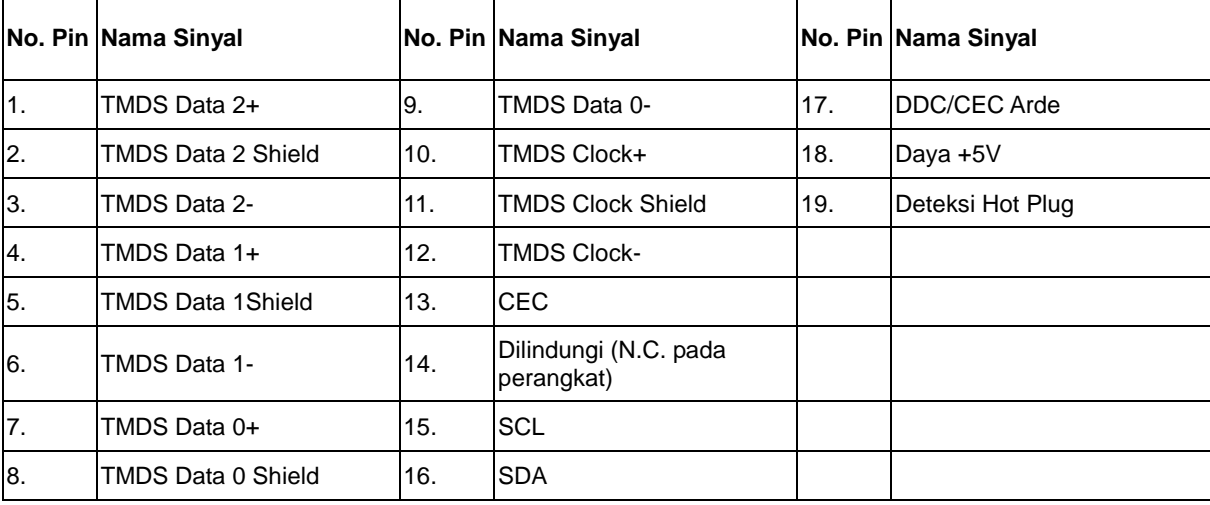

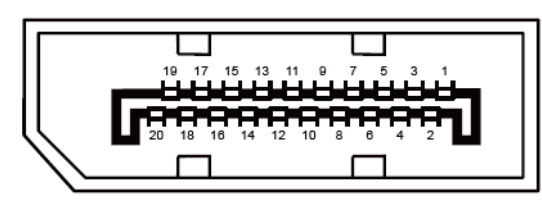

**Kabel Sinyal Layar Warna 20-Pin**

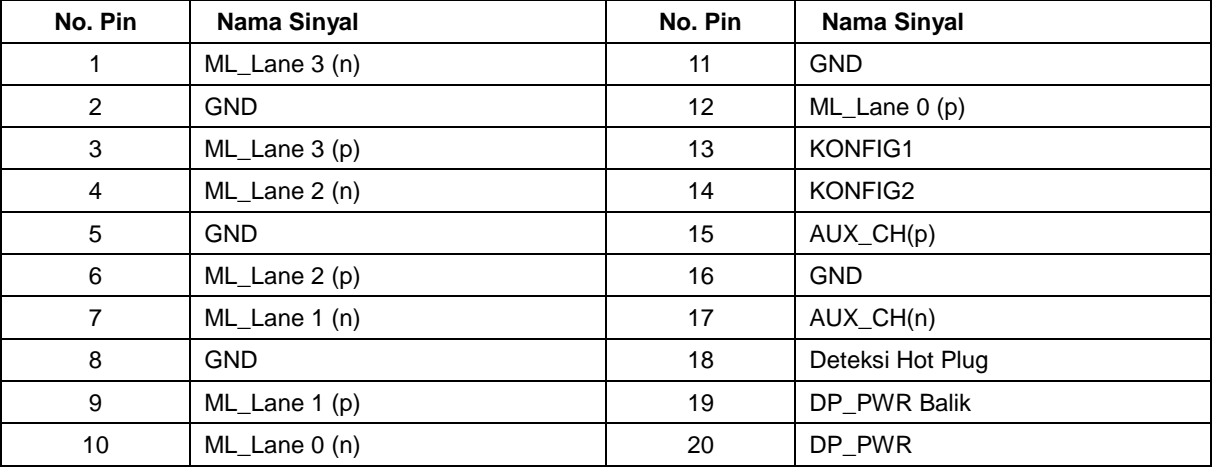

# <span id="page-32-0"></span>**Plug and Play**

#### **Fitur Plug & Play DDC2B**

Monitor ini dilengkapi kemampuan VESA DDC2B berdasarkan standar VESA DDC STANDARD. Fitur ini memungkinkan monitor menginformasikan identitasnya kepada sistem host dan, tergantung pada tingkat DDC yang digunakan, menyampaikan informasi tambahan tentang kemampuan tampilannya.

DDC2B adalah kanal data dua arah berdasarkan protokol I2C. Sistem host dapat meminta informasi EDID melalui kanal DDC2B